## EVRAK EKLERİNİN ALICIYA GÖRE ÖZEL DAĞITIMI

1- **Evrak ekleme** sayfasını açıp dağıtımınızı seçmek için aşağıdaki resimde görüldüğü gibi **"Gönderilen Makam"** karşısındaki düğmeye basınız.

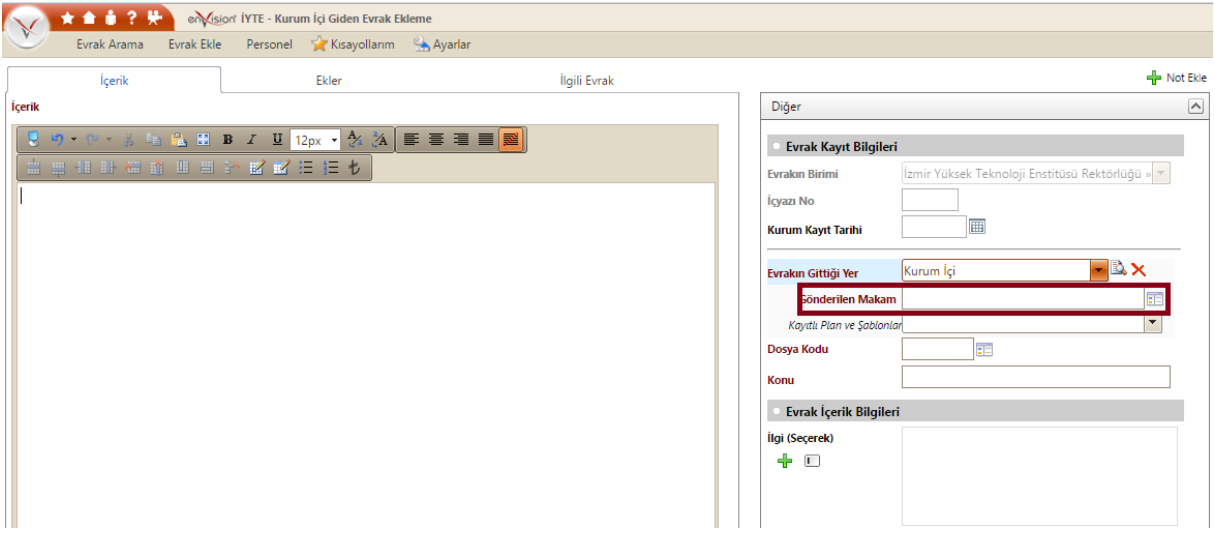

2- Dağıtım birimlerinizi soldaki **"Birimler"** den seçiniz. En az 2 birim seçilmiş olmalı. Dağıtım birimlerinizi seçtikten sonra **"Kaydet"** düğmesine basınız.

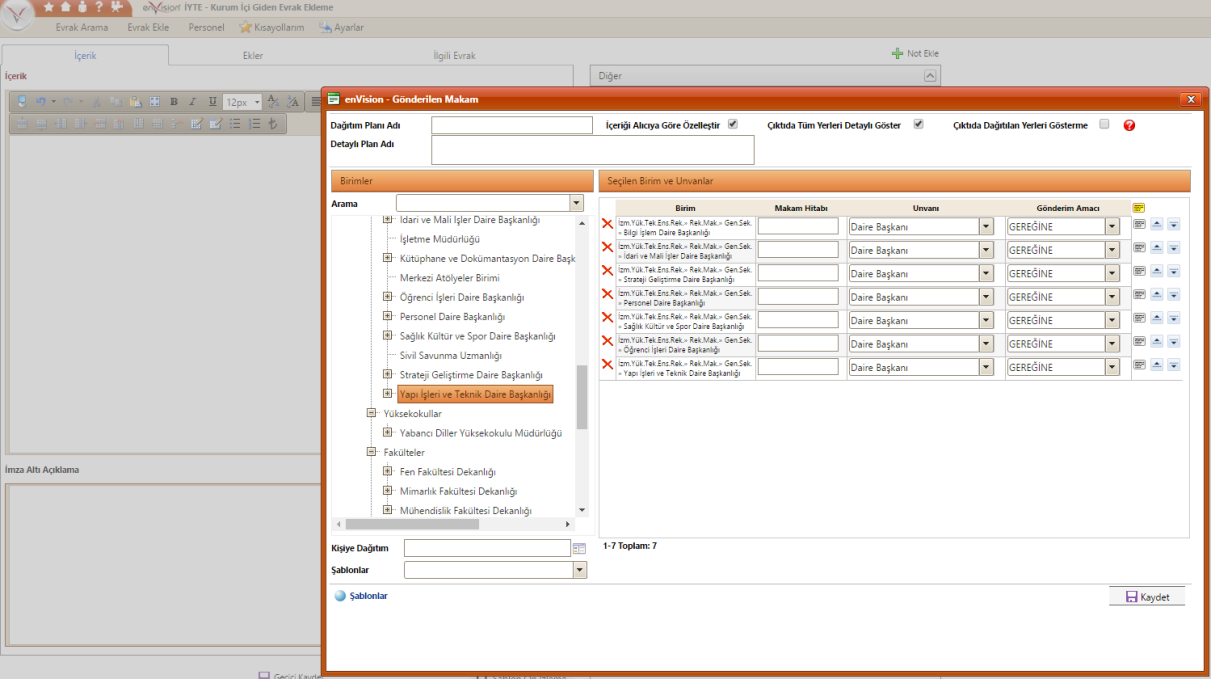

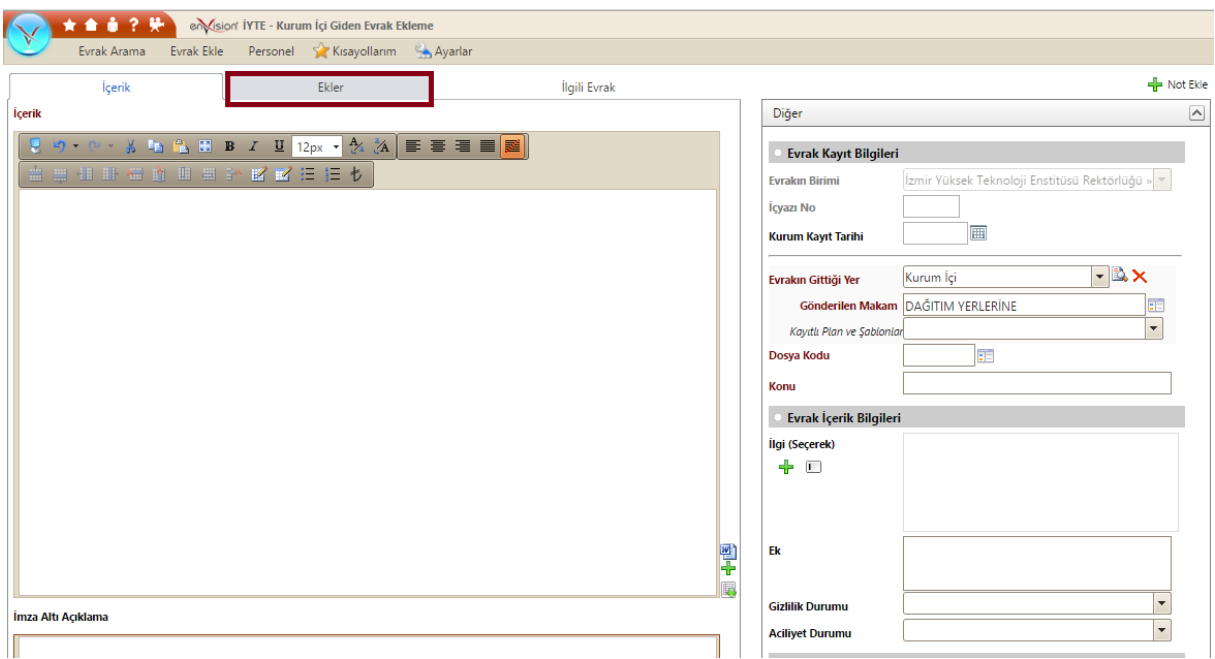

3- Ekleri eklemek için resimde görüldüğü gibi **"Ekler"** sekmesine geçiniz.

4- Bilgisayarınızda bulunan **ekleri** evrakınıza eklemek için resimdeki gibi **"seç ve ekle, tara ve ekle, manuel ekle"** seçeneklerinden birini seçerek tıklayınız.

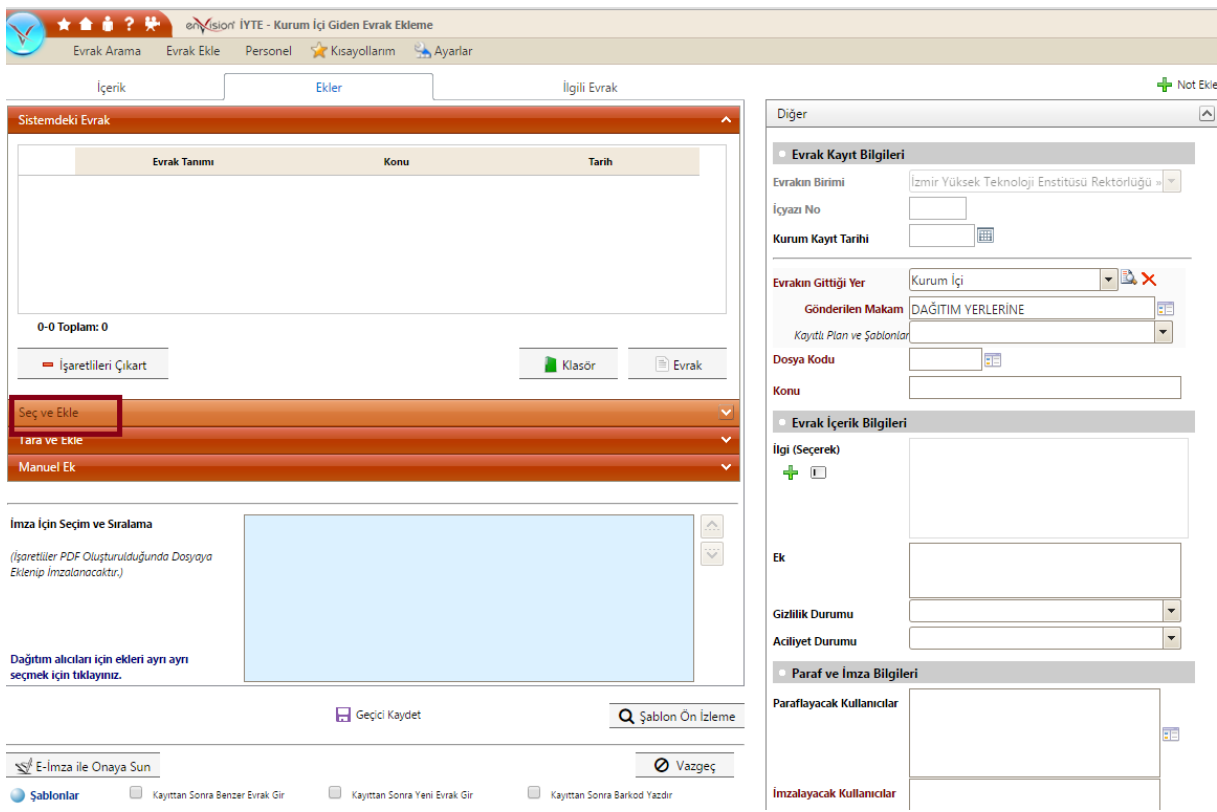

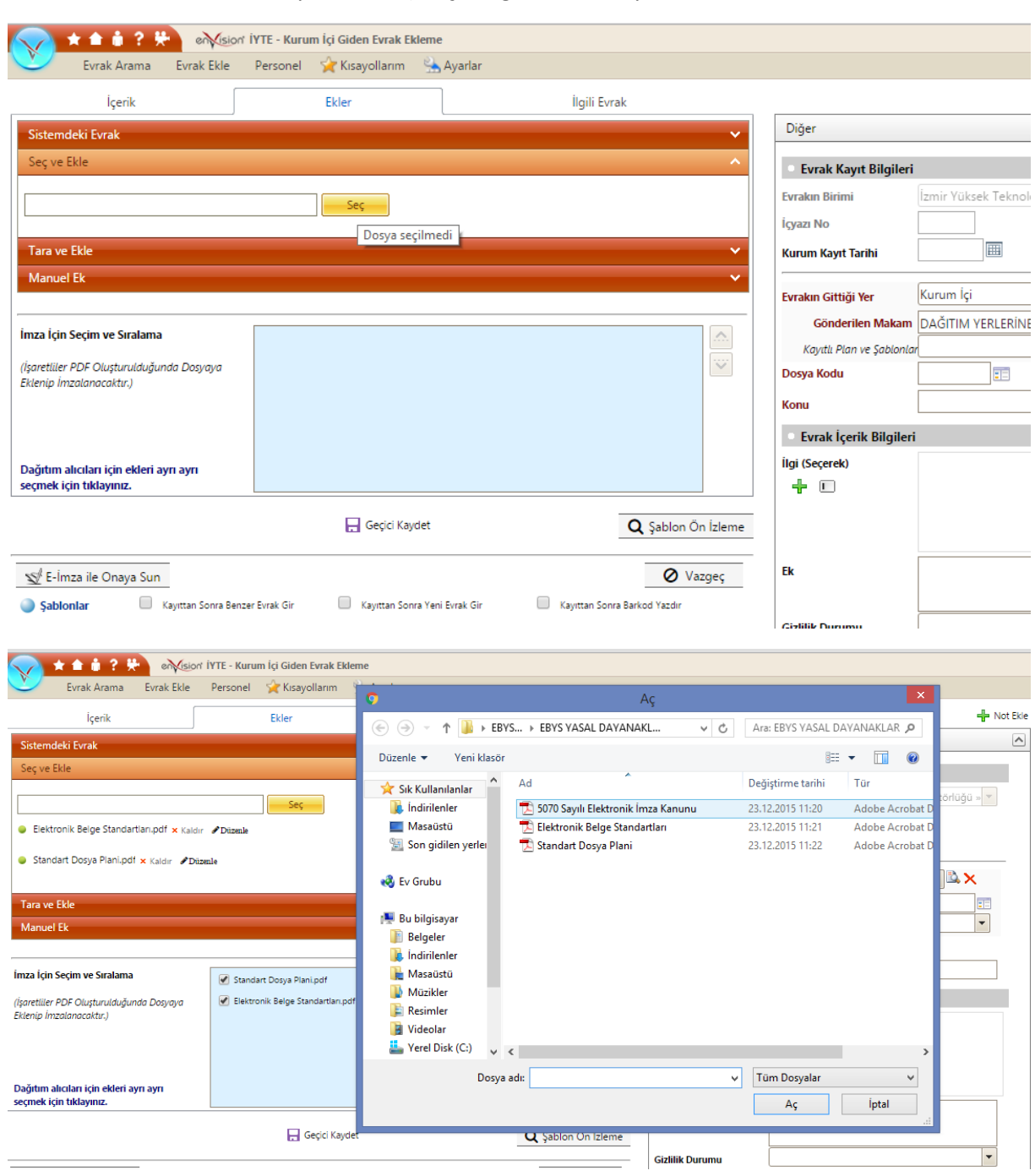

5- Evraklarınızı seçiniz.( Evraklarınızı tek tek ekleyebileceğiniz gibi **"ctrl"** tuşuna basılı tutarak istediğiniz evraklarınızı tek seferde ekleyebilirsiniz.) **"Aç"** düğmesine tıklayınız.

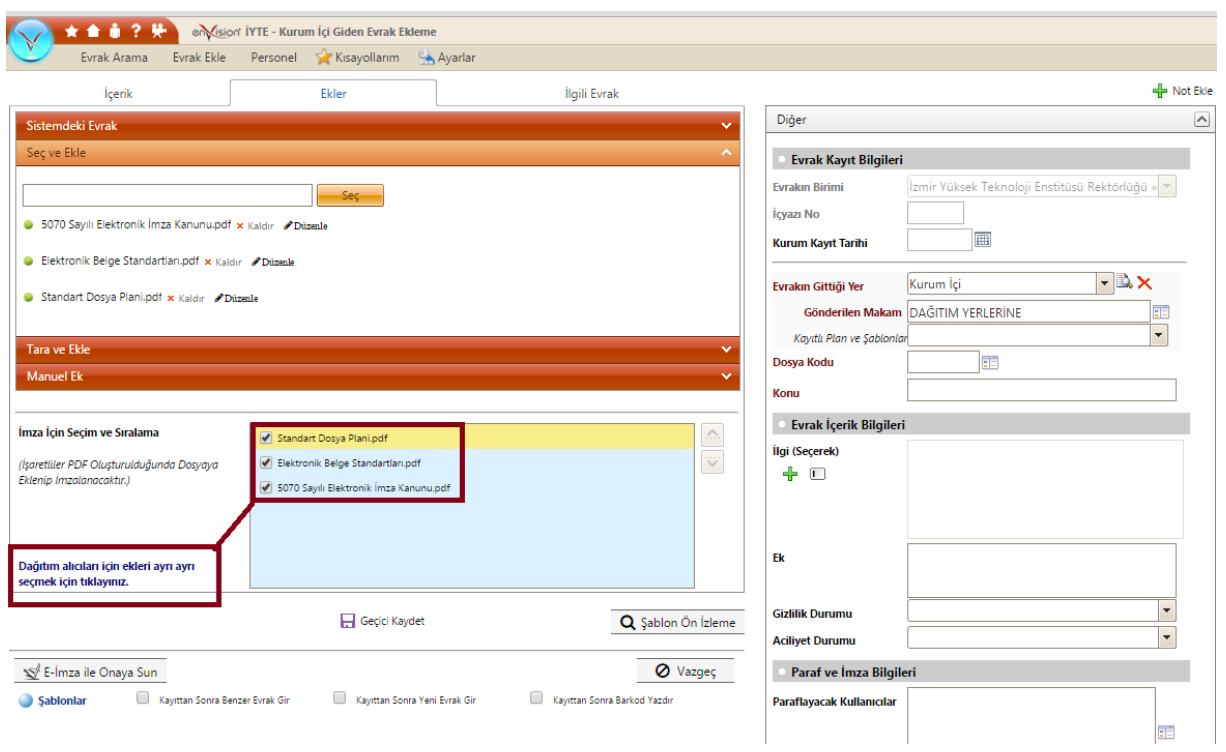

6- **"Dağıtım alıcıları için ekleri ayrı ayrı seçmek için tıklayınız."** düğmesine tıklayınız.

7- Aşağıdaki gibi pencere açılacaktır. **Eklerinizi hangi birim görecekse birimin karşısında "tik işareti" olmalıdır.**

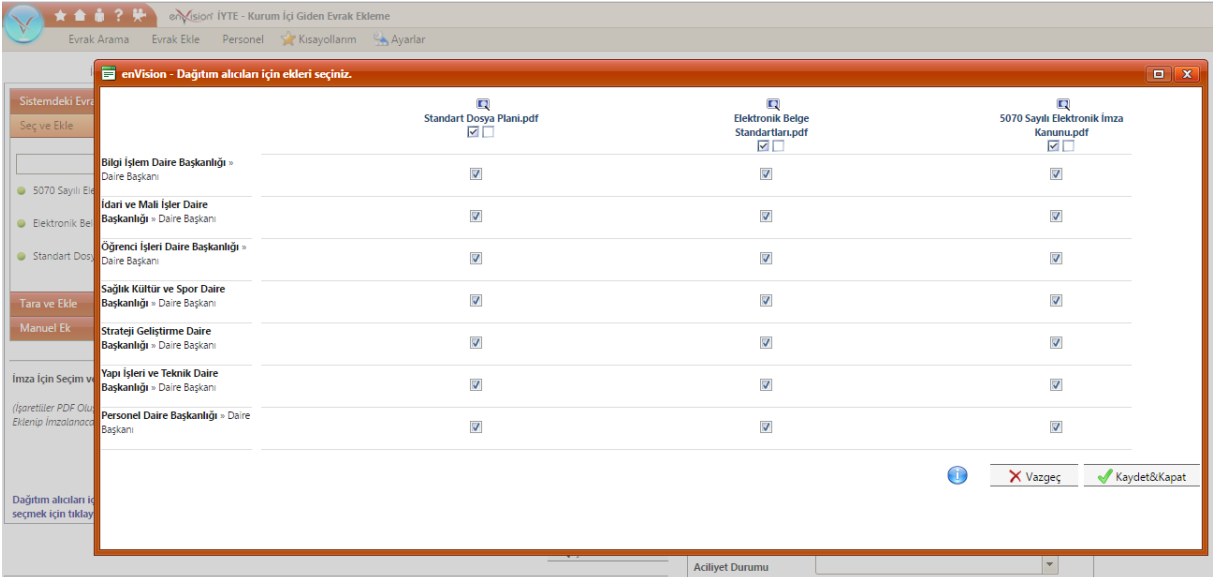

8- Ekinizi/eklerinizi göndermek istemediğiniz birimin karşısındaki **tik işaretini kaldırıp** aşağıda verildiği gibi **kutucuğun boş olmasını sağlayınız.** Seçiminizi yaptıktan sonra **"Kaydet&Kapat"** düğmesine tıklayınız.

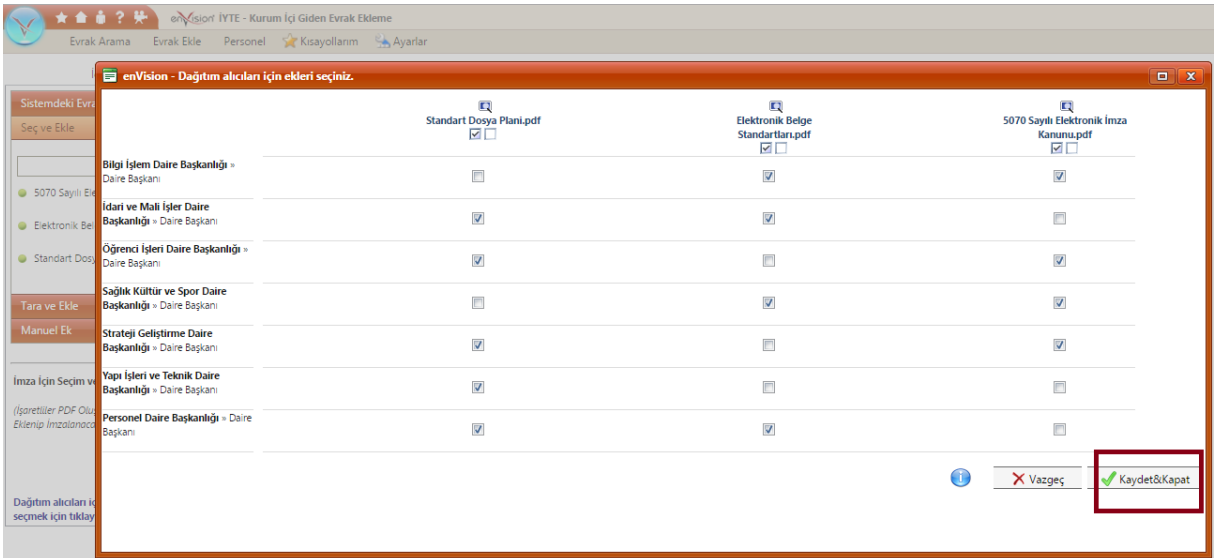